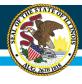

# ESSA Site-Based Expenditure Reporting: Data Calculation Template Instructions

Spring 2019

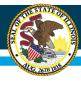

#### **Table of Contents**

- Summary sheet (PPS 3-12)
- Enrollments (Allocations) (PPS 13-18)
- Allocation Codes (PPS 19)
- General Ledger (PPS 20-47)
- Scrubbing Data (PPS 48-55)
- Exclusions (PPS 56-60)
- Allocation (PPS 61-73)
- Summary of Allocations (PPS 74)
- Summary and Reconciliation (PPS 75)
- Internal Notes for Future Reference (PPS 76)
- Site-Level Costs (PPS 77-78)
- Centralized Costs (PPS 79-80)
- Submitting Data to ISBE (PPS 81-82)
- Contact Information (PPS 83-84)

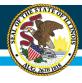

#### **Template Overview**

- What is this?
  - The data calculation template is an <u>optional</u> tool to aid in the completion of the Site-Based Expenditure Reporting required by ESSA.
  - You can find the template on <u>IWAS</u>, under the System Listing for Site-Based Expenditure Reporting.
- How will this template help?
  - This tool will help districts organize their financial data and give districts the ability to allocate their expenditures accurately by site.
- Below are links to the guidance document and other Sitebased reporting resources to reference while completing the workbook:
  - https://www.isbe.net/Documents/ISBE-Site-Based-Expenditure-Reporting-Guidance.pdf
  - https://www.isbe.net/site-based

During this presentation, it will be helpful to have the template open to follow along.

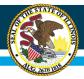

#### **Summary Sheet**

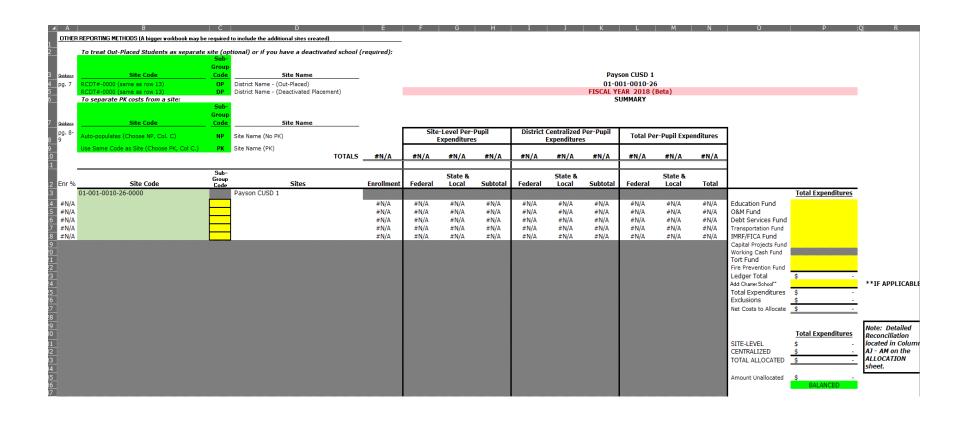

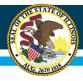

## **Summary Sheet**

#### This sheet includes:

- The site-level per-pupil and district centralized per-pupil expenditures broken down by state + local and federal expenses
- Total site-level expenditures, centralized expenditures, and total allocated expenditures
- Information presented on the Summary Sheet will be used to complete the IWAS submission form

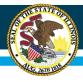

# **Completion of Summary sheet**

- Step 1: Link site codes, create a site to call-out outplaced students (<u>optional</u>), and/or to create sub-group within a site for PK (<u>optional</u>)
- Step 2: Enter each fund's total expenditures for the entire fiscal year
- Step 3: Check to make sure the worksheet is balanced and all expenses have an allocation method

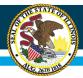

## Summary sheet – Step 1

Select Cell B13, to highlight, then hit = on your keyboard.

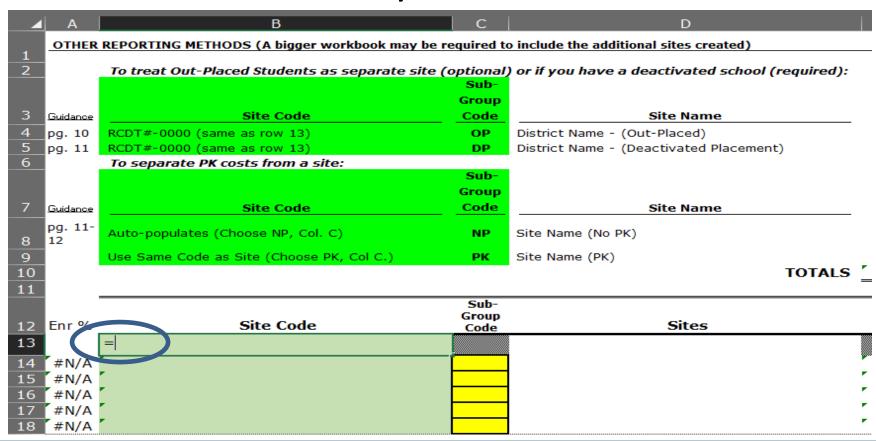

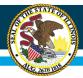

# Summary sheet - Step 1

Then click on the *School Directory sheet* that is located to the left of the *Summary sheet* in the workbook. School Directory SUMMARY

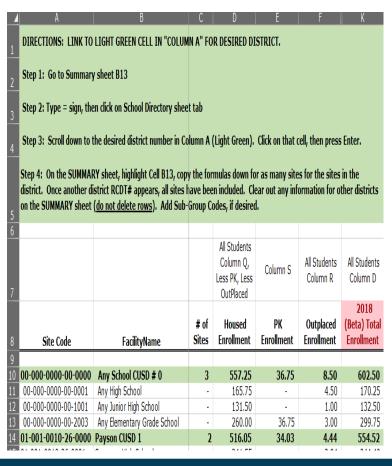

- Locate the district's sites. The directory is sorted by RCDT code.
- Scroll through and find it that way, or you can hit CTRL + F and search for your district's name.
- Once you have found this, select your district's site code and hit ENTER on your keyboard.

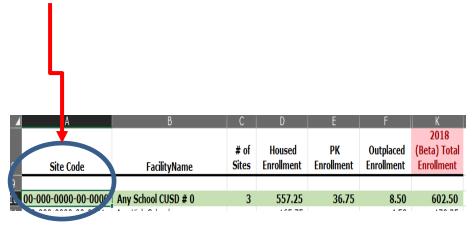

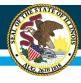

## Summary sheet – Step 1

- The workbook will automatically return to the Summary sheet where you will see the district's RCDT code populate.
  - Once this is completed, select the RCDT# in B13. Copy and paste the formula down for each one of your sites.
    - Example: If the district has three sites, drag this down three rows (a snapshot of this is located on the next slide).
- Enrollment numbers will be pre-populated. These numbers are from the EBF enrollment figures that have been submitted from all districts, which is the average of the October 1 and March 1 enrollment figures.
  - Enrollment should be verified and corrected as necessary (later step).
  - Deactivated schools will show as a site using same RCDT# as B13. If applicable, choose "DP" from the drop box in column C. (example is shown on the next slide)

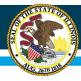

# **Summary sheet - Step 1**

#### Optional: Creating sub-codes (may have to use larger workbook)

- To call-out outplaced students, on the line below the district's last site, from the drop box in column C choose "OP". The site code in Column B should be showing same as B13 (fix if necessary).
- To create a sub-group for PK that is contained within a site, on the line below the
  district's last site, enter the site code for the site with PK in column B, and from drop box
  in column C choose "PK". Move up to the site with PK, and choose "NP" in column C.
- If a call-out site is created for out-placed students or to create a subgroup within as site for PK, enrollments for affected sites should be adjusted, and create enrollment number for the call-out site or PK subgroup (later step).

|    |       | 0                   |       |                                      |            |
|----|-------|---------------------|-------|--------------------------------------|------------|
|    | Α     | В                   | C     | D                                    | E          |
| 10 |       |                     |       | TOTALS                               | 603        |
| 11 |       |                     |       |                                      |            |
|    |       |                     | Sub-  |                                      |            |
|    | - 0/  | o'. o l             | Group | o'.                                  | - " .      |
| 12 | Enr % | Site Code           | Code  | Sites                                | Enrollment |
| 13 |       | 00-000-0000-00-0000 |       | Any School CUSD # 0                  |            |
| 14 | 28%   | 00-000-0000-00-0001 |       | Any High School                      | 170        |
| 15 | 22%   | 00-000-0000-00-1001 |       | Any Junior High School               | 133        |
| 16 | 50%   | 00-000-0000-00-2003 | NP    | ny Elementary Grade School - (No PK) | 300        |
| 17 |       | 00-000-0000-00-0000 | OP    | Any School CUSD # 0 - (Out-Placed)   |            |
| 18 |       | 00-000-0000-00-2003 | PK    | Any Elementary Grade School - (PK)   |            |

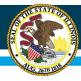

# **Summary sheet - Step 2**

Enter in all of your expenditures for the entire fiscal year:

 In the right section of the Summary sheet, you will see a list of all funds in column O and yellow cells next to each fund in Column P.

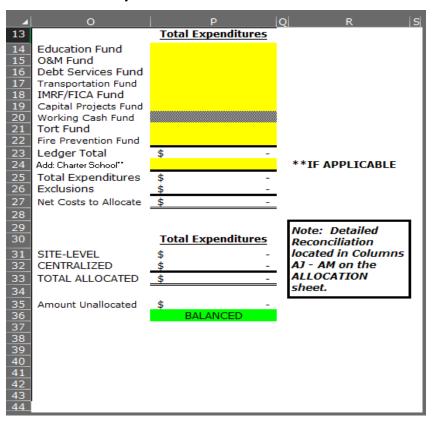

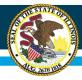

# Summary sheet – Step 2

- Run a report from the district's accounting system that shows the June 30 year-to-date expenditures by fund.
- Use those totals and enter them into the yellow cells.

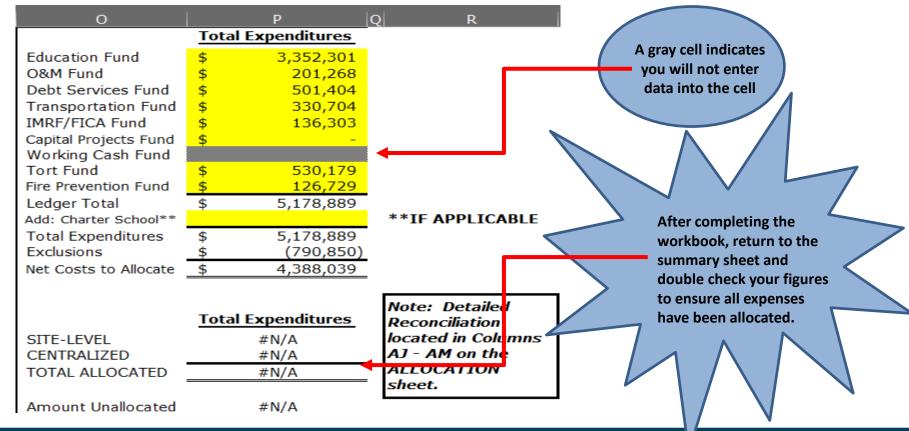

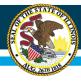

- Reporting Entities must include every student the school/site serves.
  - \*Exception Do not include students being served from outside the District. These students are reported at their Home LEA\*
- Students receiving services for only part of day shall be counted as proportional students based on percentage of day (PDA) listed in SIS.
- Average of Enrolled Student Count as of October 1 and March 1.
   Additional information on Enrollment found on pages 10 12 of the Guidance document

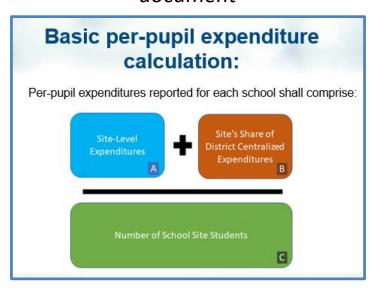

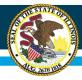

#### Example of *Enrollments (Allocations) Sheet*

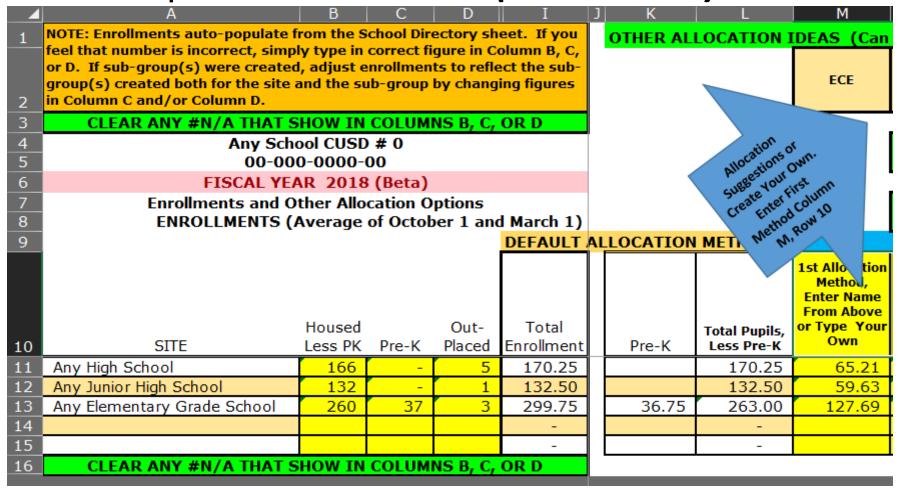

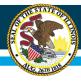

• In the Data Collection Template, as soon as the District name and sites are selected on the *Summary sheet*, the enrollment figures will pre-populate on the *Enrollments (Allocations) Sheet*.

|    | Α                           | В                  | С     | D              | I                   | J | K     | L                           |
|----|-----------------------------|--------------------|-------|----------------|---------------------|---|-------|-----------------------------|
| 9  |                             | ALLOCATION METHODS |       |                |                     |   |       |                             |
| 10 | SITE                        | Housed<br>Less PK  | Pre-K | Out-<br>Placed | Total<br>Enrollment |   | Pre-K | Total Pupils,<br>Less Pre-K |
| 11 | Any High School             | 166                | -     | 5              | 170.25              | l |       | 170.25                      |
| 12 | Any Junior High School      | 132                | -     | 1              | 132.50              |   |       | 132.50                      |
| 13 | Any Elementary Grade School | 260                | 37    | 3              | 299.75              |   | 36.75 | 263.00                      |
| 14 |                             |                    |       |                | -                   |   |       | -                           |
| 15 |                             |                    |       |                | -                   |   |       | -                           |
| 16 | CLEAR ANY #N/A THAT S       | OR D               |       |                |                     |   |       |                             |

- Please verify that the District's enrollment by site is correct (reflective of the average from October 1 and March 1).
  - If there are any discrepancies in Total Enrollment Simply type in the correct enrollment figure in Columns B, C, or D (yellow cells).

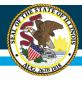

## **Enrollments (Allocations)**

- Worksheet automatically creates four allocation methodologies:
  - Actual for each site
  - Percentage for each site based on total enrollment Column I
  - If Pre-K in Column C, then a Pre-K allocation in Column K
  - Total Pupils, less Pre-K reported in Column L
- Besides per-pupil, Districts may choose other methodologies including: Total Special Education, Building Square footage, Low Income Students, etc. (worksheet allows up to 19 different allocation methods with an additional 11 at the bottom of the *Allocation Codes sheet* if needed)
  - Allocation ideas Row 2, Columns M Y.

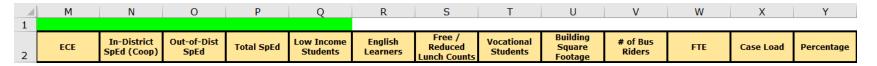

• Different allocation methods may be entered in cells M10 – AE10. Then enter enrollment or amount beginning in Rows 11 and downward.

|    | А                           | М                      | N            | 0                                 | Р                  |
|----|-----------------------------|------------------------|--------------|-----------------------------------|--------------------|
| 10 | SITE                        | Low Income<br>Students | IEP Students | Free /<br>Reduced<br>Lunch Counts | # of Bus<br>Riders |
| 11 | Any High School             | 65.21                  | 17.03        | 65.21                             | 144.71             |
| 12 | Any Junior High School      | 59.63                  | 6.63         | 59.63                             | 112.63             |
| 13 | Any Elementary Grade School | 127.69                 | 47.96        | 105.20                            | 254.79             |

For percentages: (Example 20%, 30%, 50%) make sure your column adds up to 1.00 (.20, .30, .50) or make sure column adds up to 100 (20.00, 30.00, 50.00)

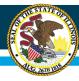

#### **Additional Items to Consider**

Outplacement Enrollment can be handled two different ways – (pages 10 and 11 of the Guidance document.) LEA's have two options for reporting student count and expenditures associated with students served outside the district.

- Separate Reporting Site: The LEA may create a separate reporting site for outplacement, which includes the count of students educated outside the district and the expenditures incurred for them to calculate a per-pupil expenditure for this outplacement "site."
- 2. Student Count included in home sites; expenditures allocated across all sites or to respective home sites: The LEA may choose to include the count of students served outside the district in those students' home sites. The expenditures incurred for them will be considered centralized expenditures. The LEA may choose how to allocate the now-centralized cost of outplacements, whether across all sites or to the students' respective home sites.

LEAs may select either methodology with one exception: If an LEA has ten or fewer students placed outside the district, the LEA MUST utilize option 2 above, so as not to provide any potentially identifiable student-specific costs (such as tuition or transportation payments).

Note: LEAs serving students placed from other districts should not report student count or expenditures associated with these students since the Home LEA (not the Serving LEAs) are the reporting entities.

Tuition-in students for grades 1 and above, whose families or other private entity pays tuition, may be excluded from reporting entirely (students are not included in their Home LEA's reporting (i.e. don't meet definition of outplaced). If enrollment is excluded, then exclude the related expenditures.

Additional information included in the Guidance Document

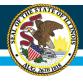

• **OPTIONAL**: If call-out for outplaced students or a sub-group for PK students were created on the **Summary sheet**, adjust enrollments accordingly.

#### **NO CALL-OUTS:**

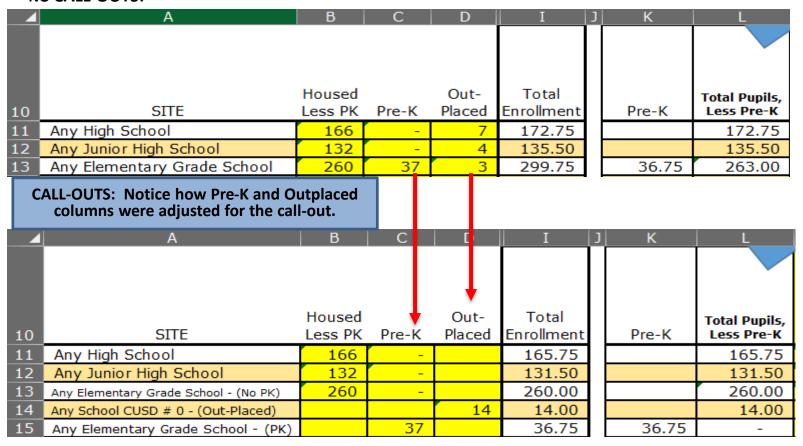

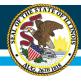

#### **Allocation Codes**

All allocation methodologies created on the *Enrollments* (Allocations) sheet are summarized on the Allocation Codes sheet

(If additional allocation methodologies are needed, there is room to create ten additional methods at the bottom (yellow cells)).

| 4              |     | Α             | В                                    | С               | D                         | E                              | F            | G            | Н              |
|----------------|-----|---------------|--------------------------------------|-----------------|---------------------------|--------------------------------|--------------|--------------|----------------|
| 13<br>14<br>15 |     |               |                                      | Any High School | Any Junior High<br>School | Any Elementary<br>Grade School |              |              |                |
| 16             | C   | cation<br>ode | Description                          | Allocation #    | Allocation #              | Allocation #                   | Allocation # | Allocation # | Total # Served |
| 7              |     | 1             | Actual - Any High School             | 170             |                           |                                |              |              | 170            |
| 18             |     | 2             | Actual - Any Junior High School      |                 | 133                       |                                |              |              | 133            |
| 19             |     | 3             | Actual - Any Elementary Grade School |                 |                           | 300                            |              |              | 300            |
| 20             |     | 4             | Actual -                             |                 |                           |                                | -            |              | -              |
| 21             |     | 5             | Actual -                             |                 |                           |                                |              | ı            | -              |
| 22             | 201 | (Beta)        | All Pupils                           | 170             | 133                       | 300                            | -            | -            | 603            |
| 23             |     |               | Pre-K                                |                 |                           | 37                             |              |              | 37             |
| 24             |     |               | Total Pupils, Less Pre-K             | 170             | 133                       | 263                            | -            | •            | 566            |
| 25             |     |               | Low Income Students                  | 65              | 60                        | 128                            | -            | -            | 253            |
| 26             |     |               | IEP Students                         | 17              | 7                         | 48                             | -            | -            | 72             |
| 27             |     |               | Free / Reduced Lunch Counts          | 65              | 60                        | 105                            | -            | -            | 230            |
| 28             |     |               | # of Bus Riders                      | 145             | 113                       | 255                            | -            | -            | 512            |
| 29             |     |               | Junior High / High School            | 170             | 133                       | -                              | -            | -            | 303            |

Use of the Allocation Code column is <u>optional</u>. It may be useful to use the same site code that is utilized in the district's accounting system when doing allocations (later step).

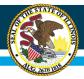

#### Illinois State Board of Education

#### **General Ledger**

Bringing the District's Expenditures into the Workbook

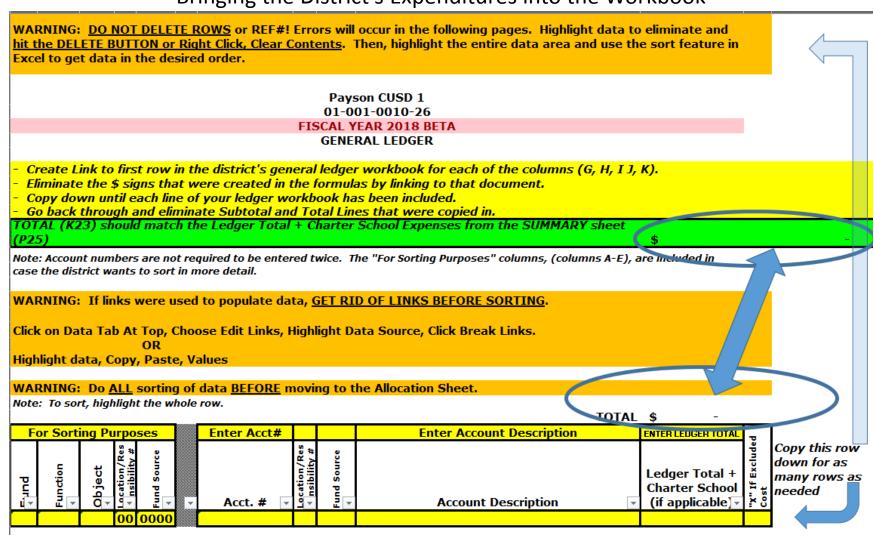

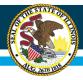

#### **General Ledger**

#### Before you begin:

- Export the District's Financial Report to Excel (next slide), and save that file on your computer
- Leave the Financial Report file open
- Open the Site-Based Expenditure Reporting workbook that is the appropriate size for your district

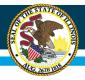

#### Illinois State Board of Education

# **General Ledger**

| Financial Report                   |                                                 |                        |                       |                           |                      | Page:         | 1                      |
|------------------------------------|-------------------------------------------------|------------------------|-----------------------|---------------------------|----------------------|---------------|------------------------|
| Group by Fund; Order by Account; N | lo Range;                                       |                        |                       |                           |                      |               |                        |
| Date: Jul 01, 2017 - Jun 30, 2018; |                                                 |                        |                       |                           |                      |               |                        |
|                                    |                                                 | Budget A               | ctivity End E         | Bal Bud Ba                | al Outstand          | Unencum       | %                      |
| Account                            | Description                                     | 17/18 07/0             | 1-06/30 * 30/Jun      | /18 <sup>*</sup> 30/Jun/  | 18 PO's              | Balance       | Used                   |
| levenue Accounts                   |                                                 |                        |                       |                           |                      |               |                        |
| EDUCATION FUND                     |                                                 |                        |                       |                           |                      |               |                        |
| Revenue Subtotal 1 10-1            |                                                 |                        |                       |                           |                      |               |                        |
| 0-1110<br>0-1130                   | 1 CURRENT YR LEVY-ED<br>37 LEASE/PURCH/RENT LE  |                        |                       | 1,010,750.76<br>25,652.41 | 2,554.24<br>65.59    | 0.00<br>0.00  | 2,554.2<br>65.5        |
| 0-1140<br>0-1190                   | 8 CURRENT YR LEVY-SP 1 OTHER TAX LEVIES         | PED 20,574.0           |                       | 20,521.94<br>0.00         | 52.06<br>0.00        | 0.00<br>0.00  | 52.0<br>0.0            |
| 0-1191<br>0-1210                   | 1 DO NOT USE-OTHER TA 1 MOBILE HOME PRIVLGE     |                        |                       | 0.00<br>46.48             | 0.00<br>46.48-       | 0.00<br>0.00  | 0.0<br>46.48           |
| 0-1220<br>0-1230                   | 1 ADAMS COUNTY HOUS 1 CORP. PERS. PROP. REI     | P.TX 35,000.0          | 00 35,720.09          | 1,345.40<br>35,720.09     | 1,345.40-<br>720.09- | 0.00<br>0.00  | 1,345.40<br>720.09     |
| 0-1311                             | 1 REGULAR TUITION  Total for Revenue Subtotal 1 | 6,900.0<br>1 90-7 0.00 | 0.00 6,848.92<br>0.00 | 6,848.92<br><b>0.00</b>   | 51.08<br>0.00 0.0    | 0.00          | 51.0<br>0 <b>0.0</b> ° |
|                                    | Total for FIRE PREVENTION/SA                    | FETY 29,718.00         | 34,936.75 34          | ,936.75 5,2               | 18.75- 0.0           | 00 5,218.75   | - 117.56%              |
|                                    | Total for Revenue Acco                          | unts 5,063,413.00 5    | ,940,152.53 5,940     | ,152.53 876,73            | 39.53- 0.0           | 00 876,739.53 | - 117.329              |
| xpense Accounts                    |                                                 |                        |                       |                           |                      |               |                        |
| EDUCATION FUND                     |                                                 |                        |                       |                           |                      |               |                        |
| Expense Subtotal 1 10-1103         |                                                 |                        |                       |                           |                      |               |                        |
| 0-1103-1000<br>0-1103-1000         | 99 REAP GR SALARIES 1 HS TEACHER SALARIES       | 0.0<br>S 259,391.0     |                       | 255.00<br>265,775.80      | 255.00-<br>6,384.80- | 0.00<br>0.00  | 255.00<br>6,384.80     |
| 0-1103-1100<br>0-1103-1200         | 1 HS TEACHER AID SALA<br>1 HS SUB SALARIES-TEA  |                        |                       | 0.00<br>11,112.12         | 0.00<br>612.12-      | 0.00          | 0.0<br>612.12          |
| 0-1103-2110<br>0-1103-2110         | 1 HS BD SHARE TRS<br>99 REAP GR TRS BD SHAF     | 26,350.0<br>RE 0.0     | · ·                   | 27,212.09<br>0.00         | 862.09-<br>0.00      | 0.00<br>0.00  | 862.09<br>0.0          |
| 0-1103-2111<br>0-1103-2115         | 1 TRS FED<br>1 TRS NEC                          | 0.0<br>1,759.0         |                       | 0.00<br>1,778.89          | 0.00<br>19.89-       | 0.00<br>0.00  | 0.0<br>19.89           |
| 0-1103-2115<br>0-1103-2115         | 18 ADA DETENTION TRS-N<br>99 REAP GR TRS NEC    | NEC 0.0                |                       | 0.00<br>0.49              | 0.00<br>0.49-        | 0.00<br>0.00  | 0.0<br>0.49            |
| 0-1103-2200<br>0-1103-2200         | 1 THIS, ETHIS BENEFIT 18 ADA DETENTION THIS, I  |                        | 0.00                  | 4,209.77<br>0.00          | 83.77-<br>0.00       | 0.00<br>0.00  | 83.77<br>0.0           |
| 0-1103-2200<br>0-1103-2220         | 99 REAP GR THIS, ETHIS                          | 0.0<br>33,670.0        |                       | 0.75<br>24,911.40         | 0.75-<br>8,758.60    | 0.00          | 0.75<br>8.758.6        |

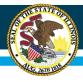

Bring in Account Number

Move to Cell G26

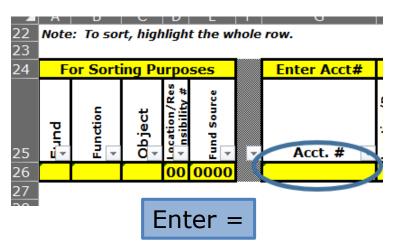

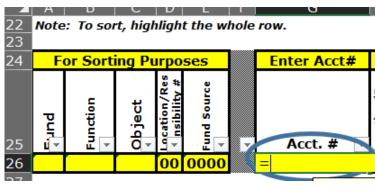

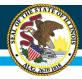

Activate the Financial Report Excel File and simply click on cell with the account number and press enter.

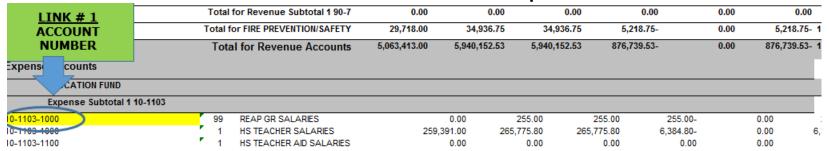

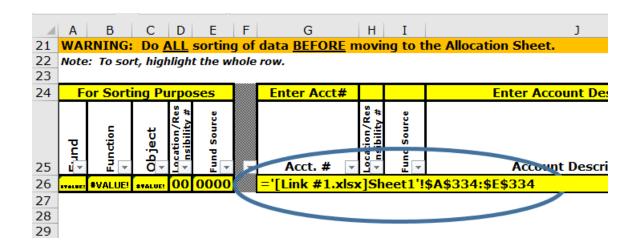

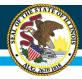

After using the Enter key, it may return an error message.

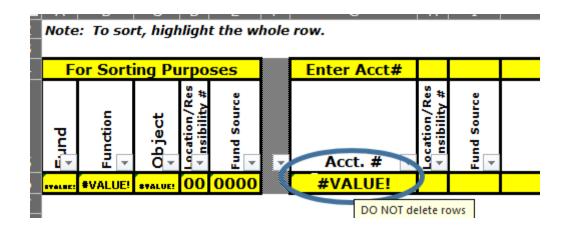

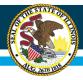

#### To fix that Error:

• Remove the : and everything behind ='[Link #1.xlsx]Sheet1'!\$A\$334;\$E\$334

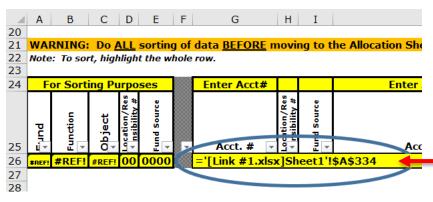

Remove : \$ signs.

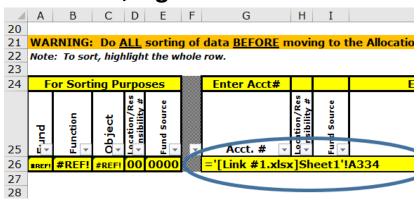

If \$ signs are not removed, when copying later on, it will keep bringing the value for the first line in the district's books rather than the value for each line.

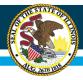

It should return the account number

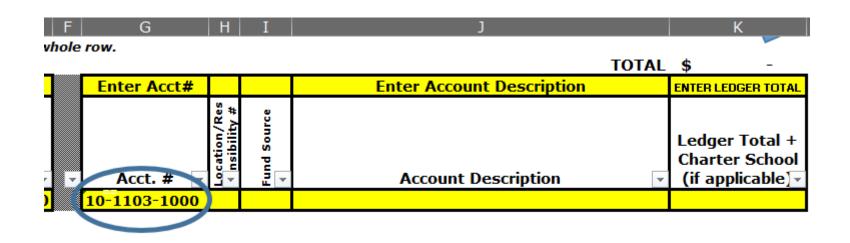

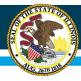

Bring in Location Code(s)

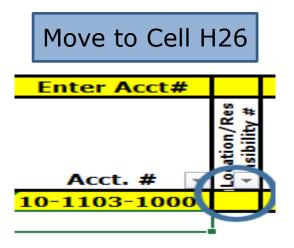

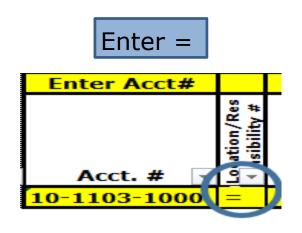

(Repeat same steps for Fund Source in Column I if the district utilizes Fund Source in the account numbers).

If the account structure has location codes and/or fund sources already included in the account number, skip these steps and just leave blank.

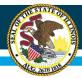

Activate the Financial Report Excel File and simply click on cell with the Location Code and press enter.

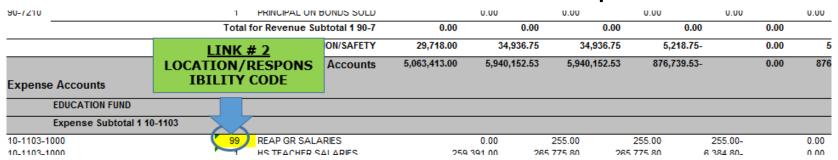

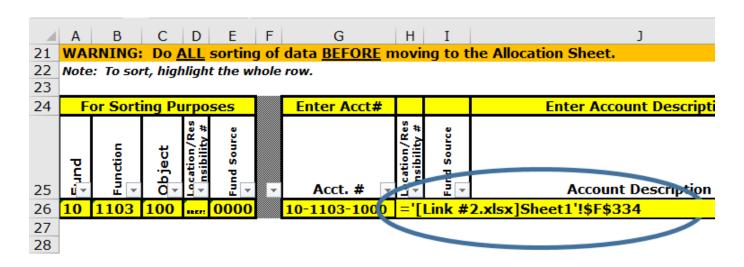

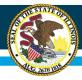

After using the Enter key, it should return the location code.

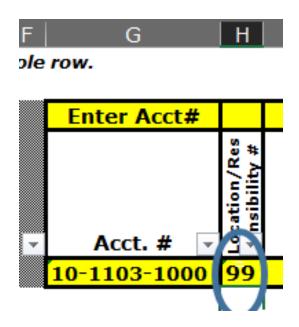

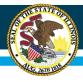

Remove the \$ signs in the formula.

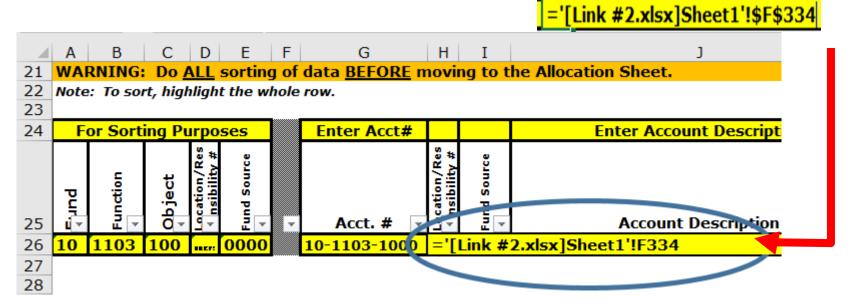

If \$\\$ signs are not removed, when copying later on, it will keep bringing the value for the first line in the district's books rather than the value for each line.

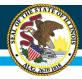

It should now show the account number and location code.

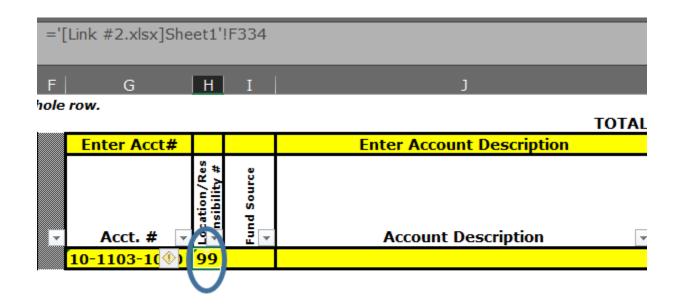

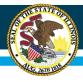

#### Bring in Account Description

#### Move to Cell J26

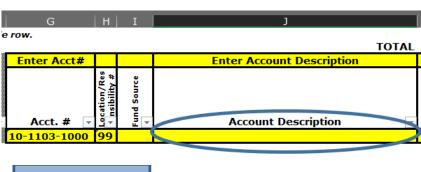

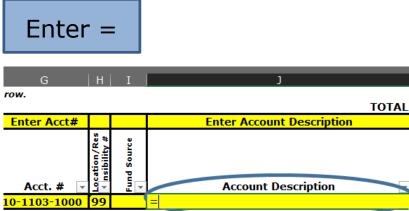

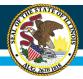

Activate the Financial Report Excel File and simply click on cell with the Account Description and press enter.

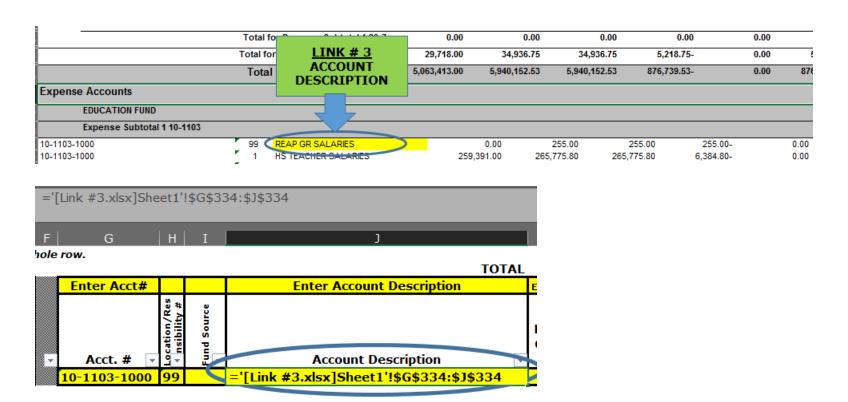

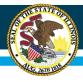

After using the Enter key, it may return an error message or 0.

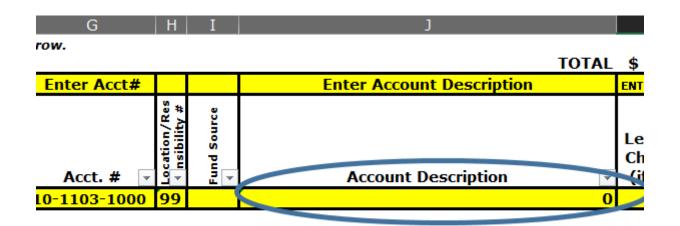

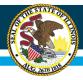

#### To fix that Error:

Remove the : and everything behind that. ='[Link #3.xlsx]Sheet1'!\$G\$334:\$J\$334

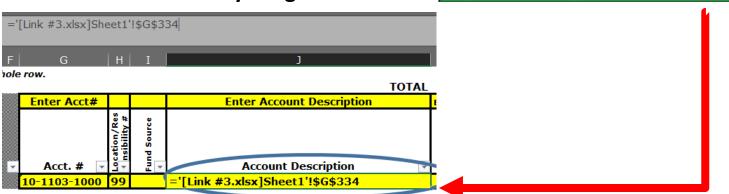

Remove: \$ signs.

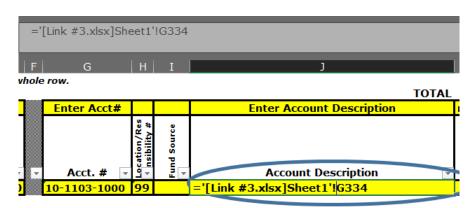

If \$ signs are not removed, when copying later on, it will keep bringing the value for the first line in the district's books rather than the value for each line.

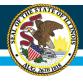

It should return the Account Description

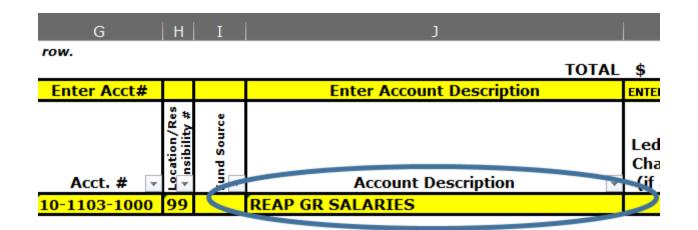

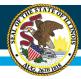

### Bring in Account Balance

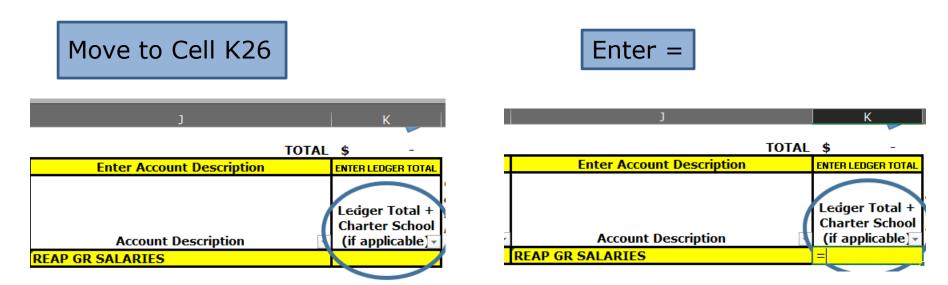

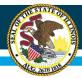

Activate the Financial Report Excel File and simply click on cell with the Account Balance and press enter.

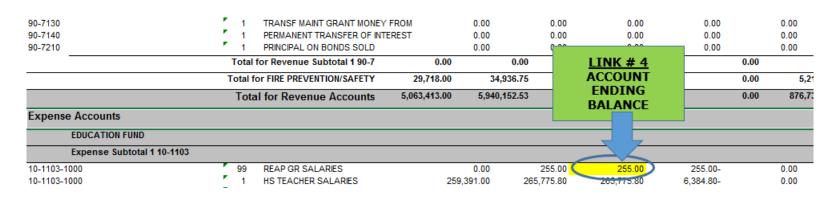

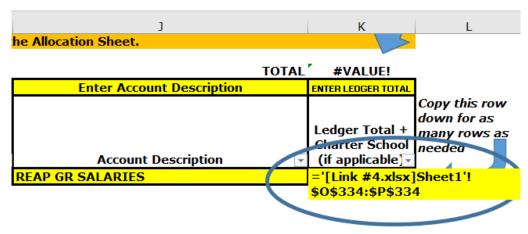

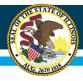

After using the Enter key, it may return an error message.

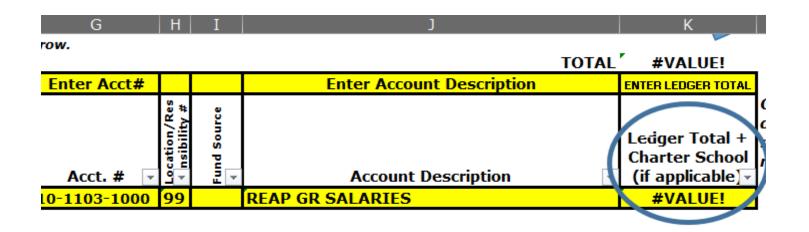

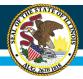

#### To fix that Error:

Remove the : and everything behind that.

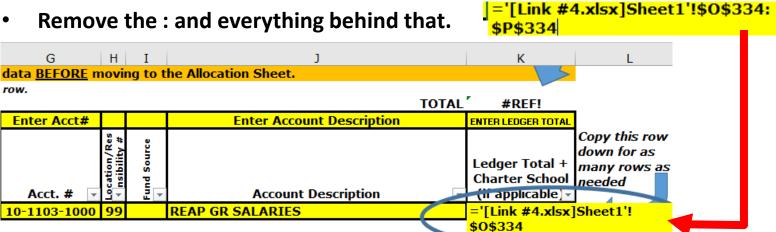

Remove: \$ signs.

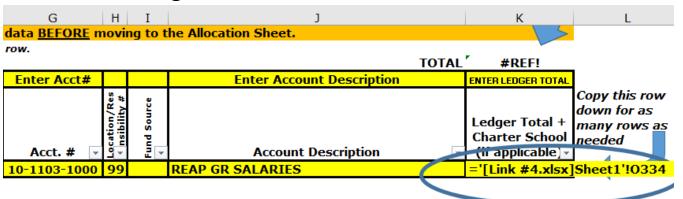

If \$ signs are not removed, when copying later on, it will keep bringing the value for the first line in the district's books rather than the value for each line.

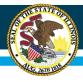

It should return the Account Balance

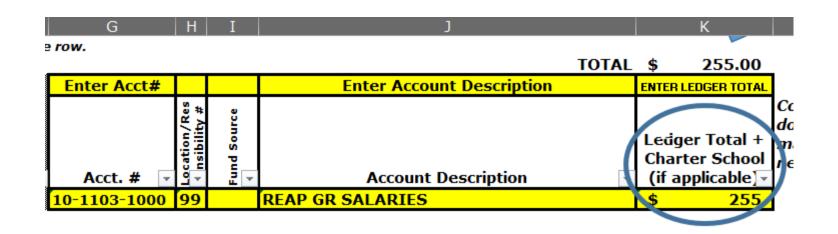

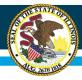

Columns A, B, C, D, & E are optional fields, but may aid in sorting your data.

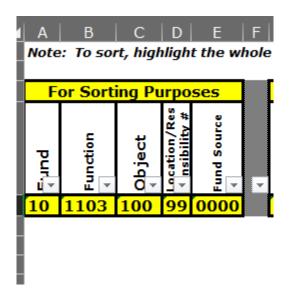

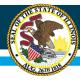

Utilize the <u>mid function</u> in Excel to dissect the district's account number structure in column G, to bring back the values you need.

(See next Slide)

\*Since everyone uses different software and account number structures, districts may have to create formulas for Column A, B, & C, if it is not already bringing back correct values from your reports. Also, if Columns D & E are just a part of the district's account structure and are not separated, then use the mid function in Excel to pull those fields from the account number.

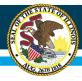

### MID FUNCTION

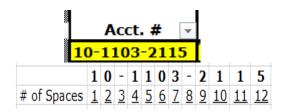

Column A (Fund)

=MID(\$G26,1,2)

(Starts with first text, and returns 2 values, left example)

(Starts with 4<sup>th</sup> text, and returns

Column B (Function)

=MID(\$G26,4,4)

4 values, left example)

Column C (Object)

=MID(\$G26,9,3)

(Starts with 9<sup>th</sup> text, and returns 3 values, left example)

Column D (Responsibility Code)

(Does not apply to example on left since it is not part of account number)

Acct. #

10E097 1110 1200 00 000000

10E097 1 1 1 1 0 1 2 0 0

# of Spaces 1 2 3 4 5 6 7 8 9 10 11 12 13 14 15 16

=MID(\$G26,1,2)

(Starts with first text, and returns 2 values, right example)

=MID(\$G26,8,4)

(Starts with 8<sup>th</sup> text, and returns 4 values, right example)

=MID(\$G26,13,3)

(Starts with 13<sup>th</sup> text, and returns 3 values, right example)

=MID(\$G26,5,2)

(Starts with 5<sup>th</sup> text, and returns 2 values, right example)

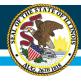

Once row 26 is complete, highlight the row and copy down one row. It should return the next line in the books.

- If it repeats the same data as Row 26, verify that the \$ signs have been removed from the links created.
- If it returns the next line in the books, simply copy that row down for as many rows needed to bring all the ledger accounts into the workbook.

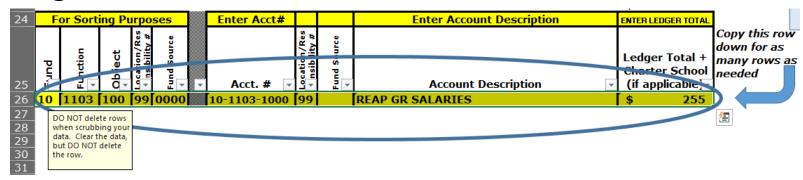

#### Illinois State Board of Education

### **General Ledger – Step 4**

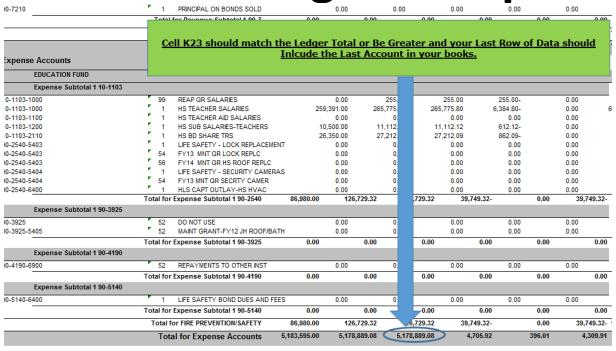

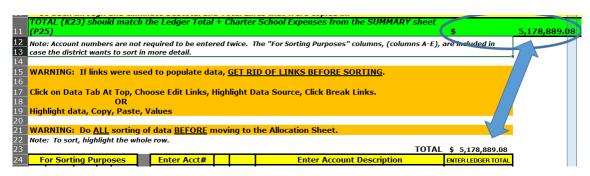

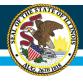

### **Scrubbing Data**

- Eliminate accounts that had no activity or zero balances.
- Eliminate any lines which are headings, subtotals, or totals (see slides 52-53).
- Sort the data in the order that you want to work with it in the workbook.

**Do Not Delete Rows When Scrubbing Data** 

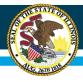

### Eliminate Links to the Expenditures

#### Method 1:

From Data tool bar on top of Excel, choose Edit Links, highlight the file name, then choose break links.

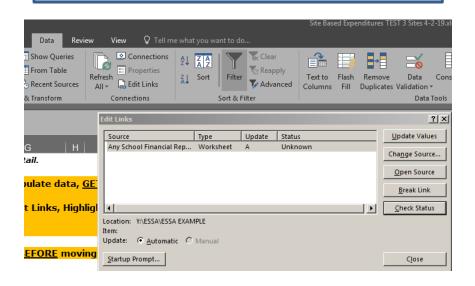

#### Method 2:

Highlight all of the data rows, choose copy, paste values.

| 26   | 10           | 1103                      | 100       | 99 | 0000 | 10-1103-1000                                     | 99 | REAP GR SALARIES               | \$ | 255     |
|------|--------------|---------------------------|-----------|----|------|--------------------------------------------------|----|--------------------------------|----|---------|
| 27   | 16           | OO NOT del                | ete rows  | 01 | 0000 | 10-1103-1000                                     | 1  | HS TEACHER SALARIES            | \$ | 265,776 |
| 1376 | 0 v          | vhen scrub<br>data. Clear | bing your | 00 | 0000 | 0                                                | 00 | 0                              | \$ | -       |
| 1377 | <b>9</b> 0 t | out DO NOT                |           | 01 | 0000 | 90-5140-6400                                     | 1  | LIFE SAFETY BOND DUES AND FEES | \$ | -       |
| 1378 | o t          | he row.                   |           | 00 | 0000 | 0                                                | 00 | 0                              | \$ | -       |
| 1379 | o            |                           |           | 00 | 0000 | 0                                                | 00 | 0                              | 49 | -       |
| 1380 | 0            |                           |           | 00 | 0000 | 0                                                | 00 | 0                              | 4  | -       |
| 1381 | To           | al f                      | r F       | 00 | 0000 | Tall las 1000 2000 000 000 000 000 000 000 000 0 | 00 | 0                              | \$ | -       |
| 1382 | 0            |                           |           | 00 | 0000 | 0                                                | 00 | 0                              | \$ | -       |
| 1383 | To           | al f                      | r E       | 00 | 0000 | Intel for Expense Accounts                       | 00 | 0                              | \$ | -       |
| 1384 | 0            |                           |           | 00 | 0000 | 0                                                | 00 | 0                              | 49 | -       |
| 1385 | 0            |                           |           | 00 | 0000 | 0                                                | 00 | 0                              | 4  | -       |
| 1386 | FA           | IN 3                      | 0.0       |    | 0000 | FAWIN 3.0.001; crefinencial                      |    | 0                              | \$ | -       |

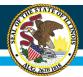

Eliminate Accounts with no Activity

Highlight all of the data rows then sort by Column K – Account Balance

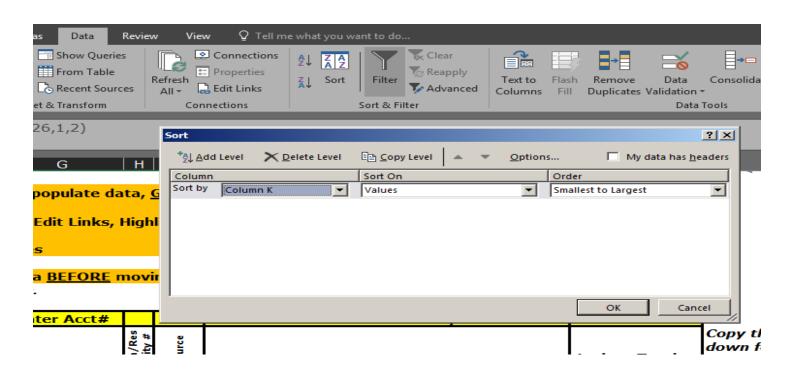

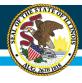

#### Eliminate Accounts with no Activity

Highlight all of the data rows showing \$- balance in Column K

Either right click and choose Clear Contents.

OR

Press the Delete Key to remove data.

#### **DO NOT DELETE ROWS or the workbook will no longer function properly**

| 26 | 0            |                              |         | 00 | 0000 | 0                           | 00 | 0                              | ) | \$<br>- |
|----|--------------|------------------------------|---------|----|------|-----------------------------|----|--------------------------------|---|---------|
| 27 | 0            |                              |         | 00 | 0000 | 0                           | 00 | 0                              | ) | \$<br>- |
| 28 | 10           | 1103                         | 110     | 01 | 0000 | 10-1103-1100                | 1  | HS TEACHER AID SALARIES        | Ι | \$<br>- |
| 29 | 10           | 1103                         | 211     | 99 | 0000 | 10-1103-2110                | 99 | REAP GR TRS BD SHARE           | Ι | \$<br>- |
| 30 | 10           | 1103                         | 211     | 01 | 0000 | 10-1103-2111                | 1  | TRS FED                        | Τ | \$<br>- |
| 39 | <b>9(</b> DO | O NOT delet                  | te rows | 01 | 0000 | 90-5140-6400                | 1  | LIFE SAFETY BOND DUES AND FEES | Ι | \$<br>- |
| 40 |              | hen scrubbi                  |         | !  | 0000 | FAWIH 3.0.001: crpFinencial |    | 0                              | ) | \$<br>- |
| 41 |              | ata. Clear th<br>ut DO NOT o |         | 00 | 0000 | Tutal for Expense Accounts  | 00 | 0                              | ) | \$<br>- |
| 42 | To th        | e row.                       |         | 00 | 0000 | T.1. 1 1188 PRESENTING      | 00 | 0                              | ) | \$<br>- |

The only thing that should be remaining will be:

- 1) Accounts with balances less than \$0
- 2) \$0 Accounts, which just means it had cents for a balance
- 3) Accounts with balances greater than \$0

•

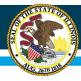

Eliminate Subtotal & Total Lines (if applicable)

Highlight Row 26 (even if blank) through last data row, sort by column G-Account #

|     | Α                                             | B       | C      | D           | l E  | F      | G                             | Н           | 1                   | J                                                   | K                  |
|-----|-----------------------------------------------|---------|--------|-------------|------|--------|-------------------------------|-------------|---------------------|-----------------------------------------------------|--------------------|
| 24  | F                                             | or Sort | ing Pu | ırpo        | ses  |        | Enter Acct#                   |             |                     | Enter Account Description                           | ENTER LEDGER TOTAL |
| 25  | unction<br>bject<br>cation/Res<br>nsibility # |         |        | Fund Source |      | Acct.# | Location/Res<br>← nsibility # | Fund Source | Account Description | Ledger Total +<br>Charter School<br>(if applicable) |                    |
| 26  |                                               |         |        |             |      |        |                               |             |                     |                                                     |                    |
| 27  |                                               |         |        |             |      |        |                               |             |                     |                                                     |                    |
| 28  |                                               |         |        |             |      |        |                               |             |                     |                                                     |                    |
| 29  |                                               |         |        |             |      |        |                               |             |                     |                                                     |                    |
| 30  |                                               |         |        |             |      |        |                               |             |                     |                                                     |                    |
| 939 |                                               |         |        |             |      |        |                               |             |                     |                                                     |                    |
| 940 |                                               |         |        |             |      |        |                               |             |                     |                                                     |                    |
| 941 |                                               |         |        |             |      |        |                               |             |                     |                                                     |                    |
| 942 |                                               |         |        |             |      |        |                               |             |                     |                                                     |                    |
|     | 80                                            | 2365    | 100    | 02          | 0000 |        | 80-2365-1000                  | 2           |                     | RISK MGMT SALARIES                                  | \$ 233,051         |
| 385 | 10                                            | 1103    | 100    | 01          | 0000 |        | 10-1103-1000                  | 1           |                     | HS TEACHER SALARIES                                 | \$ 265,776         |
| 386 | 30                                            | 5300    | 610    | 01          | 0000 |        | 30-5300-6100                  | 1           |                     | BOND PRINCIPAL                                      | \$ 426,500         |
| 387 | 10                                            | 1110    | 100    | 01          | 0000 |        | 10-1110-1000                  | 1           |                     | ELEM REGULAR SALARIES                               | \$ 588,424         |
| 200 |                                               |         |        |             |      |        |                               |             |                     |                                                     |                    |

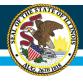

#### Remove Subtotal & Total Lines (if applicable)

- Scroll through all the data lines
- Sub-total or total lines are usually identified because there is no function or object code with the account number. Simply click on that row and clear the data.
- When complete, the rows at the top should still show your data agrees with your ledger totals.

TOTAL (K23) should match the Ledger Total + Charter School Expenses from the SUMMARY sheet
(P25)

Note: Account numbers are not required to be entered twice. The "For Sorting Purposes" columns, (columns A-E), are metuded in case the district wants to sort in more detail.

WARNING: If links were used to populate data, GET RID OF LINKS BEFORE SORTING.

Click on Data Tab At Top, Choose Edit Links, Highlight Data Source, Click Break Links.
OR
Highlight data, Copy, Paste, Values

WARNING: Do ALL sorting of data BEFORE moving to the Allocation Sheet.

Note: To sort, highlight the whole row.

TOTAL \$ 5,178,889.08

For Sorting Purposes

Enter Acct#

Enter Account Description

ENTER LEDGER TOTAL

<u>workbook will no longer</u> <u>function properly.</u>

Either right click and choose Clear Contents.

OR

Press the Delete Key to remove data.

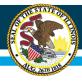

### Putting Data in Order

- Highlight row 26 through the last row of data, making sure to capture all rows and columns of data
- To aid in the allocation methodology in the later part of the workbook, utilize the data/sort function in Excel to put the accounts in order

Hint: On the **Allocation sheet**, the district has the ability to copy allocation method to multiple expenditure accounts rather than having to choose each line individually. It may be helpful to sort so that expenditure lines that will be using the same allocation methodology are grouped together as much as possible.

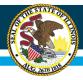

Workbook Fix: More than 4,000 Rows of Data

If there are more than 4,000 rows of data after everything has been scrubbed and it is in the order that you want it in, please contact the Regional Financial Consultant in your region. They can add additional rows on the *Allocation, Site-Based*, and *Centralized* worksheets to ensure that all of the accounts have been included.

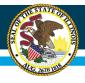

### **Exclusions**

#### **Exclusion Sheet**

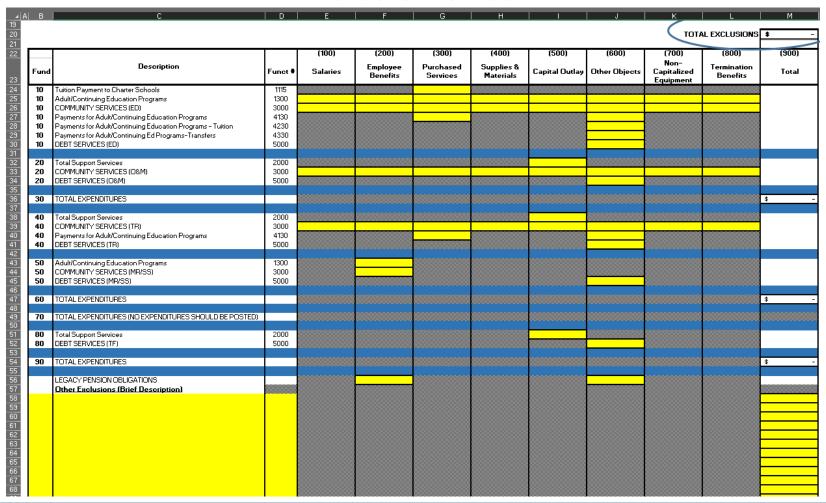

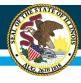

### Exclusions as per SBER Guidance (page 7):

- 1. Fund 30: Bond and Interest Fund (Debt Service Fund)
- 2. Fund 60: Site and Construction/Capital Improvements Fund
- 3. Fund 70: Working Cash Fund
- 4. Fund 90: Fire Prevention and Safety Fund
- 5. Function 1115: Tuition Payments to Charter Schools
- 6. Function 1300: Adult/Continuing Education Programs
- 7. Function 3000: Community Services
- 8. Functions 4130, 4230, and 4330: Payments to Other Governmental Agencies for Adult/Continuing Education Programs
- 9. Function 5000: Debt Services
- 10. Object 500: Capital Outlay except for those in Fund 10 (Education), which should be included
- 11. Legacy Pension Obligations
- 12. Reimbursable Expenditures: These expenditures should be excluded only in cases in which the reimbursement is from the LEA this is reporting the expenditure as part of site-based reporting

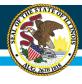

### Exclusions – Step 1

- The exclusions by fund will pre-populate based on what has been entered on the *Summary sheet* (Total Expenditures cells P14-P22).
- As per SBER guidelines enter any specific exclusions that your district may have.

Note: If the district's exclusions match the intent of the exclusion in guidance, but do not match the function code, the costs may still be excluded. Likewise, if the district is using a function code that does not meet the intent of the exclusion in guidance, those costs should be included.

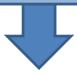

Example: If a district has adult/continuing education programs but is not using the 1300 function code, the district is still allowed to exclude those costs.

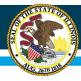

### Exclusions – Step 2

- All of the specific exclusions will be added into the total and should match the *Summary sheet*:
  - Check to see that Total
     Expenditures have been entered
     by fund on the *Summary sheet* correctly by reviewing cells P14-P22.
  - Then match the totals from the Summary sheet (cell P26) and Exclusions sheet (Cell M20, total exclusions)
- Once verified that these are correct, move to the next sheet.

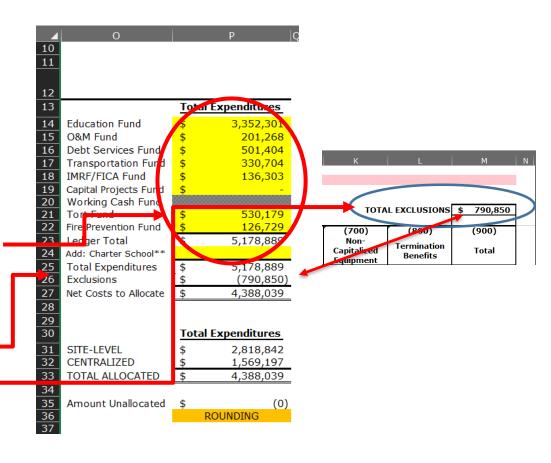

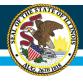

### Exclusions – Step 3

- Once the *Exclusions sheet* has been completed:
  - Go to the *General Ledger sheet*, and identify the costs that are being excluded by marking column L with an "x" for the account being excluded.
  - This will make the account autopopulate in the Exclusions (column H) on the Allocation sheet.

| G                       | Н | I | ]                                |       | K                 | L |
|-------------------------|---|---|----------------------------------|-------|-------------------|---|
| ow.                     |   |   | 101                              | AL \$ | 5,178,889.08      |   |
| Enter Acct#             |   |   | Enter Account Description        | EN    | ITER LEDGER TOTAL | Ţ |
| 20-2540-4125            | 1 |   | USE 20-2540-4130                 | \$    | 60                |   |
| 20-2540-4130            | 1 |   | MAINTENANCE SUPPLIES             | \$    | 6,944             |   |
| 20-2540-4140            | 1 |   | BUILDING LIGHT FIXTURES          | \$    | 87                |   |
| 20-2540-4650            | 1 |   | NATURAL GAS/G.S.                 | \$    | 9,889             |   |
| 20-2540-4655            | 1 |   | NATURAL GAS/H.S.                 | \$    | 4,815             |   |
| 20-2540-4660            | 1 |   | ELECTRICITY-G.S.                 | \$    | 35,711            |   |
| 0-2540-4665             | 1 |   | ELECTRICITY/H.S.                 | \$    | 45,308            |   |
| 0-2540-5401             | 1 |   | ELEM - CAPITAL OUTLAY            | \$    | 9,815             | X |
| 20-2540-5402            | 1 |   | JR HIGH/HIGH SCHOOL - CAP OUTLAY | \$    | 500               | X |
| <del>80-5200-6200</del> | 1 |   | BOND INTEREST                    | \$    | 74,30             | χ |
| 30-5300-6100            | 1 |   | BOND PRINCIPAL                   | \$    | 426,500           | χ |
| 30-5400-6400            | 1 |   | OTHER BOND DUES & FEES           | \$    | 600               | χ |

# **Allocating Expenditures**

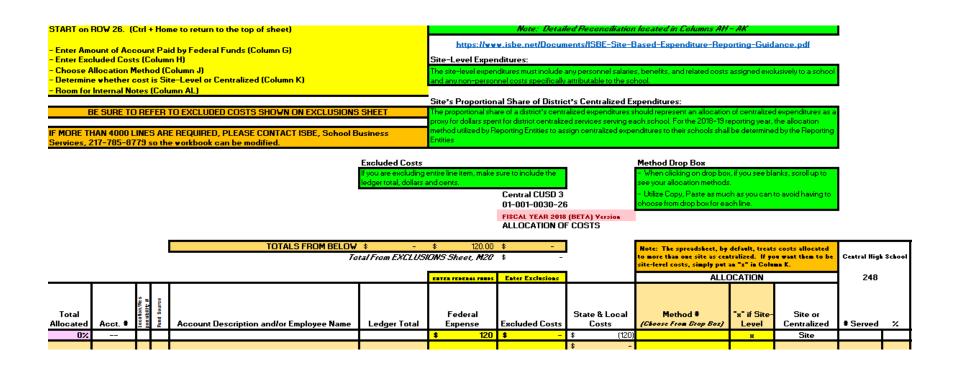

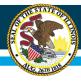

### **Allocation**

### **Identify:**

- Federal Expenditures (Column G)
- Exclusions (Column H)
- Local/State Expenditures (auto-populates) (Column I)
- Allocation Method to Sites (Column J)
- Reclassify Expenditures (Column K)
  - Note: For a detailed description of the columns, please refer to the Site-Based Expenditure Reporting Data Calculation Template instructions. The top of the Allocation sheet includes directions, guidelines, and helpful hints.

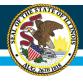

### **Allocation**

 Accounts that were entered on the *General Ledger* sheet will pre-populate starting on A26 (Column A, Row 26) and will be broken down into account number, location, fund source, account description, and ledger total.

|    |                    | ţ           | <b>↓</b>                      | <b>↓</b>    | <b>↓</b>                                 | ţ             |  |  |
|----|--------------------|-------------|-------------------------------|-------------|------------------------------------------|---------------|--|--|
|    | Α                  | В           | С                             | D           | E                                        | F             |  |  |
| 25 | Total<br>Allocated | Acct. #     | Location/Res<br>ponsibility # | Fund Source | Account Description and/or Employee Name | Ledger Total  |  |  |
| 26 | 100%               | 10-1103-100 | 01                            |             | HS TEACHER SALARIES                      | \$ 265,775.80 |  |  |
| 27 | 100%               | 10-1103-120 | 01                            |             | HS SUB SALARIES-TEACHERS                 | \$ 11,112.12  |  |  |
| 28 | 100%               | 10-1103-211 | 01                            |             | HS BD SHARE TRS                          | \$ 27,212.09  |  |  |
| 29 | 100%               | 10-1103-211 | 01                            |             | TRS NEC                                  | \$ 1,778.89   |  |  |
| 30 | 100%               | 10-1103-220 | 01                            |             | THIS, ETHIS BENEFIT                      | \$ 4,209.77   |  |  |
| 31 | 100%               | 10-1103-222 | 01                            |             | HS INS BENEFITS                          | \$ 24,911.40  |  |  |
|    |                    |             |                               |             |                                          | _             |  |  |

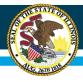

### Organization and Review

- Organization of accounts will mirror the General Ledger sheet.
  - To rearrange your accounts or sort them, this must be completed on the General Ledger sheet.

For example, accounts can be sorted or arranged by any of the individual account structure components (location, fund, funding source, etc...)

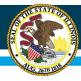

#### Federal Funds

Expenditures must be separated between federal and state/local sources of funds.

For example, Title-funded teaching positions must be included as a federal expenditure at the school site at which each position is utilized. ESSA requires this separation. ISBE recognizes that this requirement may prove challenging for LEAs under existing accounting practices. ISBE recommends, but does not require, that each school district adjust its accounting procedures to designate source of funding for expenditures, especially all personnel expenditures and especially federally funded expenditures, to enable disaggregation of funding source in expenditure reporting. For expenditures reimbursed by federal funding, where the total amount of reimbursement is not fully known during the reporting year (such as Medicaid and **food service reimbursements**), it is recommended that LEAs calculate their claims for the year and allocate such amount to the column for federal funds. This calculation may be used as an estimate of the proportion of the expenditure that is federally funded.

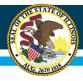

#### Allocation of Federal Funds

- Allocating Federal Expenditures will be completed on Column G for each of the accounts provided on this sheet.
  - Hint: If the District's account structure has a funding source attached for Federal Funds, this can help easily identify these expenditures quickly.
- Identify each of the account numbers that are linked to Federal Expenditures and enter the full amount or partial amount in Column G.

| 4   | ۸    | В           | <u> </u> | Ь | F                                   |    | F          |     | <u></u> | Н |  |
|-----|------|-------------|----------|---|-------------------------------------|----|------------|-----|---------|---|--|
| 400 | A    | _           | С        | D |                                     |    |            |     | G       | п |  |
| 409 | 100% | 10-2560-100 | 84       |   | REG. SALARIES-COOKS                 | \$ | 59,318.98  | _\$ | 29,400  |   |  |
| 410 | 100% | 10-2560-120 | 84       |   | TEMP SALARY/COOKS                   | \$ | 4,989.62   | \$  | 2,473   |   |  |
| 411 | 100% | 10-2560-222 | 84       |   | COOKS INS BENEFITS                  | \$ | 13,297.20/ | \$  | 6,590   |   |  |
| 412 | 100% | 10-2560-310 | 84       |   | CONTRACT SERVICE/JR-SR-HYVEE        | \$ | 121,063.30 | \$  | 79,518  |   |  |
| 413 | 100% | 10-2560-321 | 84       |   | TRASH REMOVAL                       | \$ | 1,108.80   | \$  | 550     |   |  |
| 414 | 100% | 10-2560-323 | 84       |   | REPAIR & MAINT OF EQUIP             | \$ | 4,536.14   | \$  | 2,248   |   |  |
| 415 | 100% | 10-2560-411 | 84       |   | MEAT, POULTRY, FISH, EGGS           | \$ | 1,624.55   | \$  | 805     |   |  |
| 416 | 100% | 10-2560-412 | 84       |   | FOODMILK                            | \$ | 17,917.70  | \$  | 8,880   |   |  |
| 417 | 100% | 10-2560-413 | 84       |   | DAIRY PRODUCTS(NOT MILK)            | \$ | 1,603.90   | \$  | 795     |   |  |
| 418 | 100% | 10-2560-414 | 84       |   | FOOD-ALL OTHER ITEMS                | \$ | 23,286.51  | \$  | 11,541  |   |  |
| 419 | 100% | 10-2560-415 | 84       |   | FOOD-HANDLE&FREIGHT                 | \$ | 2,079.52   | \$  | 1,031   |   |  |
| 420 | 100% | 10-2560-416 | 84       |   | LUNCHROOM SUPPLIES                  | \$ | 2,494.7    | \$  | 1,236   |   |  |
| 421 | 100% | 10-2560-419 | 84       |   | FOOD SERV OFFICE SUPPLY             | \$ | 81.18      | \$  | 40      | / |  |
| 422 | 100% | 50-2560-212 | 84       |   | IMRF BENEFIT                        | \$ | 5,472.29   | \$  | 2,712   |   |  |
| 423 | 100% | 50-2560-213 | 84       |   | FICA/F-M BENEFIT                    | \$ | 3,440.22   | \$  | 1,705   |   |  |
| 121 | 100% | 10 1110 100 | Ω7       |   | TITLE IT-TOHD OHAL OLASS SIZE DEDHO | 4  | 14 306 47  | 4   | 14 306  |   |  |

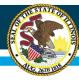

### **Entering in Exclusion Costs**

- After all Federal Expenditures have been entered into Column G, go through each of the account numbers and decide which account should be excluded.
- Excluded costs will be entered into Column H
  - \*This might include the entire amount to be excluded or a portion of the account number.
- If column L was utilized on the *General Ledger sheet*, the exclusions should autopopulate on this sheet. Adjust figure if only excluding a portion of the account total.
- Refer to the ISBE guidance document or the exclusion sheet for reference of accounts that are to be excluded. https://www.isbe.net/Documents/ISBE-Site-

#### Based-Expenditure-Reporting-Guidance.pdf

|     | Α    | В           | С  | D | E                                | F                | G | Н             | I            |
|-----|------|-------------|----|---|----------------------------------|------------------|---|---------------|--------------|
| 197 |      | 20-2540-540 | 01 |   | ELEM - CAPITAL OUTLAY            | \$<br>9,815.00   |   | \$<br>9,815   | \$<br>-      |
| 198 |      | 20-2540-540 | 01 |   | JR HIGH/HIGH SCHOOL - CAP OUTLAY | \$<br>500.00     |   | \$<br>500     | \$<br>-      |
| 199 |      | 30-5200-620 | 01 |   | BOND INTEREST                    | \$<br>74,304.20  |   | \$<br>74,304  | \$<br>-      |
| 200 |      | 30-5300-610 | 01 |   | BOND PRINCIPAL                   | \$<br>426,500.00 |   | \$<br>426,500 | \$<br>-      |
| 201 |      | 30-5400-640 | 01 |   | OTHER BOND DUES & FEES           | \$<br>600.00     |   | \$<br>600     | \$<br>-      |
| 202 | 100% | 40-2550-100 | 01 |   | SALARIES-BUS DRIVERS             | \$<br>88,831.28  |   |               | \$<br>88,831 |
| 203 | 100% | 40-2550-101 | 01 |   | TRANSP SALARIES/ADMIN            | \$<br>4,421.41   |   |               | \$<br>4,421  |

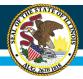

#### **Exclusions**

The total of exclusions in column H should match the total on the *Exclusions sheet*.

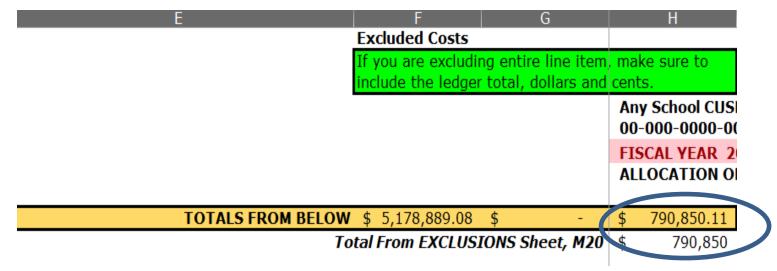

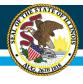

### Allocation of State/Local Expenditures

- State and Local Costs (Column I) will automatically generate per account number based on the data entered in the Federal and Exclusion Columns.
  - Local and State Expenditures is a formula that will take the Ledger Total data, subtract the Federal and/or Exclusions data, and the remainder will populate in Column I

| 4   | Α                  | В           | С                            | D           | E                                        | F            | G                   | Н                | I                      | J                                  |
|-----|--------------------|-------------|------------------------------|-------------|------------------------------------------|--------------|---------------------|------------------|------------------------|------------------------------------|
| 24  |                    |             |                              |             |                                          |              | ENTER PEDERAL PRIDS | Enter Exclusions |                        | ALLOCA                             |
| 25  | Total<br>Allocated | Acct. #     | Location/Re<br>sponsibility# | Fund Source | Account Description and/or Employee Name | Ledger Total | Federal<br>Expense  | Excluded Costs   | State & Local<br>Costs | Method #<br>(Chaase From Drop Bas) |
| 283 | 100%               | 80-2365-300 | 02                           |             | RISK MGMT PURCH SERV                     | ¢ 13 039 79  |                     |                  | ¢ 13.030               | 2018 (Beta) - All Pup              |
| 284 |                    | 80-2365-540 | 02                           |             | RISK MGMT-CAPT OUTLAY                    | \$138,221.02 |                     | \$ 138,221       | \$ -                   | 2018 (Beta) - All Pup              |
| 285 | 100%               | 80-2369-300 | 02                           |             | LEGAL SERVICES                           | \$ 5 b/lb 37 |                     |                  | 5 5/15                 | 2018 (Beta) - All Pup              |
| 286 | 100%               | 10-1221-100 | 08                           |             | ELEM SP ED SALARY                        | \$107,938.10 | \$ 40,000           |                  | \$ 67,938              | 3 - Actual - Any Eleme             |
| 287 | 100%               | 10-1221-110 | 08                           |             | ELEM SP ED SALARY-AIDE                   | \$ 20,010.00 |                     |                  | φ 20,010               | 3 - Actual - Any Eleme             |

State and Local Expenditures = Ledger Total – Federal Expenditures – Excluded Costs

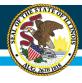

### Selecting Methodology for Allocating

- Choose a methodology for allocating expenditures utilizing the drop-down box in Column J. There are four automatic allocations:
  - 1) Actual for each site
  - 2) Percentage for each site based on total enrollment
  - 3) If Pre-K, then a Pre-K
  - 4) Total Pupils, less Pre-K

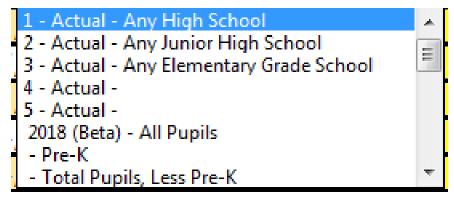

- If additional allocation methodologies were created on the *Enrollments* (Allocations) sheet, these will also be shown in the drop-down box. (i.e. Early Childhood, Total Special Education Students, Square Footage, etc...)
  - If you don't initially see your methodologies in the drop-down menu, scroll up and you should see them.

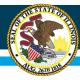

### Site-Level Expenditures vs. Centralized Expenditures

If the allocation is going to one site, it is classified as Site-Level.

<u>Site-level expenditures</u> must include any personnel salaries, benefits, and related costs assigned exclusively to a school and any non-personnel costs specifically attributable to the school. Including these costs at the site level is a federal requirement of ESSA for this reporting. If personnel assigned exclusively to a school are accounted for on central books, their costs must be allocated to the site at which they perform their daily duties for reporting purposes.

If the allocation is going to more than one site, it is classified as Centralized (by default).

Centralized expenditures should represent an allocation of centralized expenditures as a proxy for dollars spent for district centralized services serving each school. The allocation method utilized by Reporting Entities to assign centralized expenditures to their schools shall be determined by the Reporting Entities themselves for reporting year 2018-19. For example, a district may choose to allocate transportation costs to its schools on a per-pupil basis or, alternatively, it may choose to calculate a cost per route and allocate costs to schools based on the routes utilized by each school. As another example, a district with centrally managed special education services (speech-language pathologists, psychologists, etc.) may choose to allocate those service costs to schools on a per-Individualized Education Program (IEP) student basis. It may equally choose to allocate the cost per related service minute at each school, or it may choose to allocate the cost by tracking the time each employee or contractor spends at each school. As part of this reporting, ISBE may ask that Reporting Entities identify the methodology employed for centralized expenditure allocations.

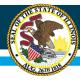

### Site-Level Expenditures vs. Centralized Expenditures

• If a cost is classified as Centralized, but it is more appropriate to be a Site-Level cost, place an "X" in the Site-Level Column (Column K).

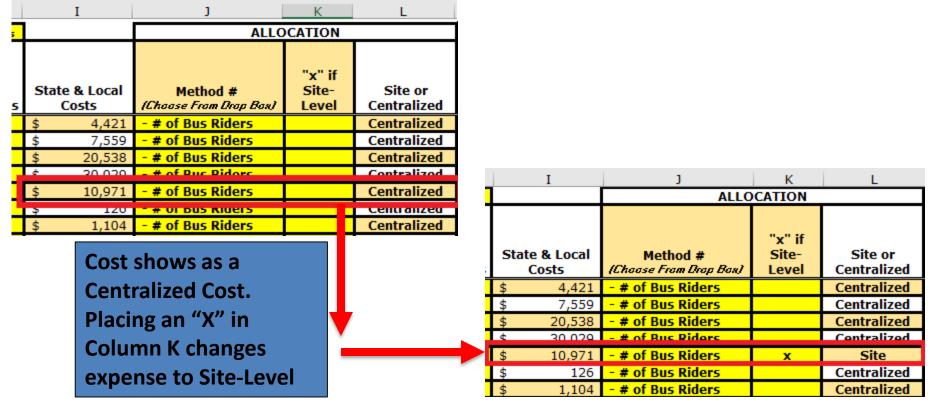

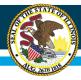

# Allocation – Step 6

#### Site-Level Expenditures vs. Centralized Expenditures

 Column L will display whether expense was classified as Site-Level or Centralized.

| Е                                        | F                   | G                   | Н                     | I             | J                      | K               | L           |
|------------------------------------------|---------------------|---------------------|-----------------------|---------------|------------------------|-----------------|-------------|
|                                          |                     | ENTER PEDERAL PRIDS | Enter Exclusions      |               | ALLO                   | CATION          |             |
|                                          |                     | Federal             |                       | State & Local | Method #               | "x" if<br>Site- | Site or     |
| Account Description and/or Employee Name | Ledger Total        | Expense             | <b>Excluded Costs</b> | Costs         | (Chaase From Drop Box) | Level           | Centralized |
| WATER SERVICES                           | \$ 3,640.21         |                     |                       | \$ 3,640      | 2018 (Beta) - All Pup  |                 | Centralized |
| SEWAGE SERVICES                          | \$ 3,536.51         |                     |                       | \$ 3,537      | 2018 (Beta) - All Pup  |                 | Centralized |
| CUSTODIAL SUPPLY-G.S.                    | \$ 6,332.72         |                     |                       | \$ 6,333      | 3 - Actual - Any Eleme | Х               | Site        |
| CUSTODIAL SUPPLY-H.S.                    | \$ 9,652.12         |                     |                       | \$ 9,652      | - Junior High / High S | Х               | Site        |
| GROUNDS SUPPLIES                         | \$ 1,483.41         |                     |                       | \$ 1,483      | 2018 (Beta) - All Pup  |                 | Centralized |
| USE 20-2540-4130                         | \$ 60.29            |                     |                       | \$ 60         | 2018 (Beta) - All Pup  |                 | Centralized |
| MAINTENANCE SUPPLIES                     | \$ 6,944.48         |                     |                       | \$ 6,944      | 2018 (Beta) - All Pup  |                 | Centralized |
| BUILDING LIGHT FIXTURES                  | \$ 87.00            |                     |                       | \$ 87         | 2018 (Beta) - All Pup  |                 | Centralized |
| NATURAL GAS/G.S.                         | \$ 9,888.73         |                     |                       | \$ 9,889      | 3 - Actual - Any Eleme | X               | Site        |
| NATURAL GAS/H.S.                         | \$ 4,81 <u>4.81</u> |                     |                       | \$ 4,815      | - Junior High / High S | Х               | Site        |

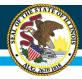

# **Summary of Allocations**

Once the above steps have been completed, this sheet will calculate out the site-level and centralized-level expenditures for each site within the District (for each account number).

| Note: The spreadsheet, by default, treats costs allocated to more than one site as centralized. If you want them to be site-level costs, simply put an "x" in Column K. |        |                        | Any High School |      | Any Junior High<br>School |     | Any Elementary<br>Grade School |          |
|----------------------------------------------------------------------------------------------------|--------|------------------------|-----------------|------|---------------------------|-----|--------------------------------|----------|
| ALLO                                                                                                    | CATION |                        | 170             |      | 133                       |     | 300                            |          |
| "x" if Method # Site-                                                                                                    |        | Site or<br>Centralized | #<br>Served     | %    | #<br>Served               | %   | #<br>Served                    | <b>%</b> |
| (Chaase From Drop Bax)  3 - Actual - Any Eleme                                                                                                    | Level  | Site                   | Jei veu         | 0%   |                           | 0%  | 300                            | 100%     |
|                                                                                                    |        | Centralized            |                 |      |                           |     | 300                            |          |
| - Junior High / High S                                                                                                    |        |                        | 170             | 56%  | 133                       | 44% | -                              | 0%       |
| - Junior High / High S                                                                                                    |        | Centralized            | 170             | 56%  | 133                       | 44% | -                              | 0%       |
| - Junior High / High S                                                                                                    |        | Centralized            | 170             | 56%  | 133                       | 44% | -                              | 0%       |
| 1 - Actual - Any High S                                                                                                    | x      | Site                   | 170             | 100% | -                         | 0%  | ı                              | 0%       |
| 1 - Actual - Any High 9                                                                                                    | x      | Site                   | 170             | 100% | -                         | 0%  | -                              | 0%       |
| 2018 (Beta) - All Pup                                                                                                    |        | Centralized            | 170             | 28%  | 133                       | 22% | 300                            | 50%      |
| 2018 (Beta) - All Pup                                                                                                    |        | Centralized            | 170             | 28%  | 133                       | 22% | 300                            | 50%      |
| 2018 (Beta) - All Pup                                                                                                    |        | Centralized            | 170             | 28%  | 133                       | 22% | 300                            | 50%      |
| 2018 (Beta) - All Pup                                                                                                    |        | Centralized            | 170             | 28%  | 133                       | 22% | 300                            | 50%      |

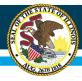

## **Summary and Reconciliation**

- The far right columns on the Allocation worksheet display the reconciliation of the expenditures pulling in the ledger total minus (-) exclusions, all site-level costs, all centralized costs, and any difference between the Ledger Total and the sum of the site-level and centralized costs.
- A more detailed reconciliation is displayed in rows 7-15. This will help the district account for all expenditures. If there is a difference, please go back to review the allocation accounts and the General Ledger accounts to ensure that all expenditures have been accounted for.
- If there is a difference between the ledger totals and the totals entered within this workbook, the difference will be shown here.

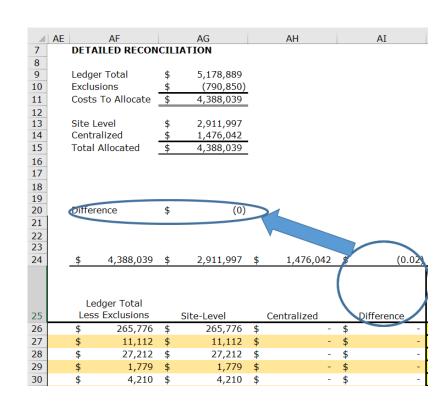

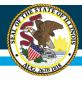

## Internal Notes for Future Reference

- Enter, in the farthest column to the right, notes or reasons for the chosen methodology for each account for future reference
- While optional, this note will log why the chosen methodology was used for each individual account and will help for consistency from year to year reporting.

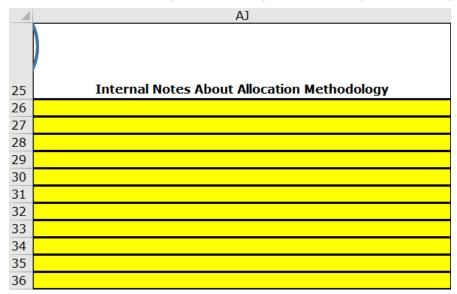

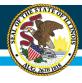

### **Site-Level Costs**

- There is nothing to do on this sheet. It just shows the calculation for each of the lines classified as site-level on the Allocation sheet.
- At the top, there is a reconciliation box showing that all of the costs have been allocated.

| RECONCILIATI                          | ON       |             |
|---------------------------------------|----------|-------------|
| Total Expenditures                    | \$       | 5,178,889   |
| Less: Exclusions                      | \$       | (790,850)   |
| Less: Site-Level Costs                | \$       | (2,911,997) |
| Less: Centralized Costs               | \$       | (1,476,042) |
| Costs that still need to be allocated | \$       | (0)         |
|                                       | ROUNDING |             |

Note: If #VALUE! error message appears, go back to the Allocation Sheet and ensure that all accounts have been allocated. (Column A will be rose colored for any accounts misssed)

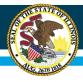

## **Filtering Site-Level Data**

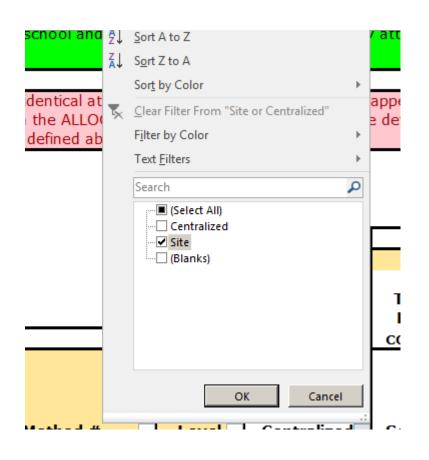

All ledger accounts are displayed, but it only shows the calculations for the accounts that were classified as Site-Level.

#### To Filter:

- Utilize the filter box in Cell K25
- Make sure just Site box is checked, and it will change to display only showing the Site-Level costs.

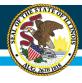

### **Centralized Costs**

- There is nothing to do on this sheet. It just shows the calculation for each of the lines classified as centralized on the Allocation sheet.
- At the top, there is a reconciliation box showing that all of the costs have been allocated.

#### 

Note: If #VALUE! error message appears, go back to the Allocation Sheet and ensure that all accounts have been allocated. (Column A will be rose colored for any accounts misssed)

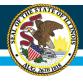

# **Filtering Centralized Data**

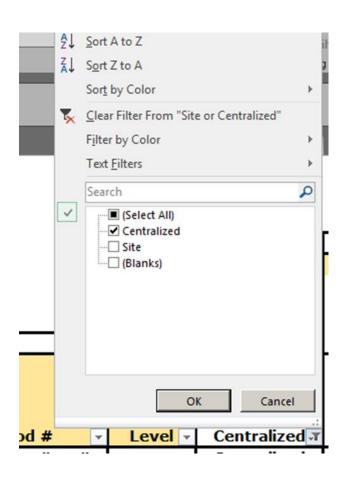

All ledger accounts are displayed, but it only shows the calculations for the accounts that were classified as Centralized.

#### To Filter:

- Utilize the filter box in Cell K25
- Make sure just Centralized box is checked, and it will change to display only showing the centralized costs.

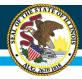

## **Submitting Data To ISBE**

The following are <u>draft</u> instructions for the *Submitting DATA to ISBE sheet*.

|    | Α                                                                                                    | В                                                                                                    | С                                                                                                    |            | D | E F |  |  |  |
|----|----------------------------------------------------------------------------------------------------|----------------------------------------------------------------------------------------------------|----------------------------------------------------------------------------------------------------|------------|---|-----|--|--|--|
| 1  | SUBMITTING DATA TO ISBE                                                                                                    |                                                                                                    |                                                                                                    |            |   |     |  |  |  |
| 2  | Step 1:                                                                                                    | 1: Access the Site Based Expenditure Reporting (SBER) Data Calculation Template.                       |                                                                                                    |            |   |     |  |  |  |
| 3  | Step 2:                                                                                                    | Access the SBER Data Calculation Template for Data Transfer.                                           |                                                                                                    |            |   |     |  |  |  |
| 4  | Step 3:                                                                                                    | 3: Copy and Paste the Final Exclusions Value from Cell K15 to Cell G2 of the Data Collection Template. |                                                                                                    |            |   |     |  |  |  |
| 5  | Step 4:                                                                                                    | Copy and Paste the Fiscal Year from Cell L15 to Cell H2 of the Data Collection Template.               |                                                                                                    |            |   |     |  |  |  |
| 6  | Step 5:                                                                                                    | Highlight ,                                                                                            | lighlight <u>ALL</u> Site data (below) starting from cell C16 through J20. Copy the Highlighted data. |            |   |     |  |  |  |
| 7  | On the Data Collection Template, place the cursor on Cell A4 and Right Click to access the menu with P Options.                                                                                                    |                                                                                                    |                                                                                                    |            |   |     |  |  |  |
| 8  | Step 7:                                                                                                    | Utilize "Paste Values" Option to copy the data from Data Calculation Tool to Data Collection Template. |                                                                                                    |            |   |     |  |  |  |
| 9  | On the Data Collection Template, if required, manually enter the Public Narrative or Internal Notes for each site. Columns I and J on the Data Collection Template are not mandatory columns. They can remain empty |                                                                                                    |                                                                                                    |            |   |     |  |  |  |
| .0 | Step 9:                                                                                                    | The Data                                                                                               | Collection Template is ready t                                                                        | to Import. |   |     |  |  |  |
| 4  |                                                                                                    |                                                                                                    |                                                                                                    |            |   |     |  |  |  |

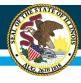

## **Submitting Data to ISBE**

In the IWAS portal for Site Based Expenditure Reporting there is option to either manually enter the data into the system or copy and paste K15,L15, and Columns K16 – J Row of last site.

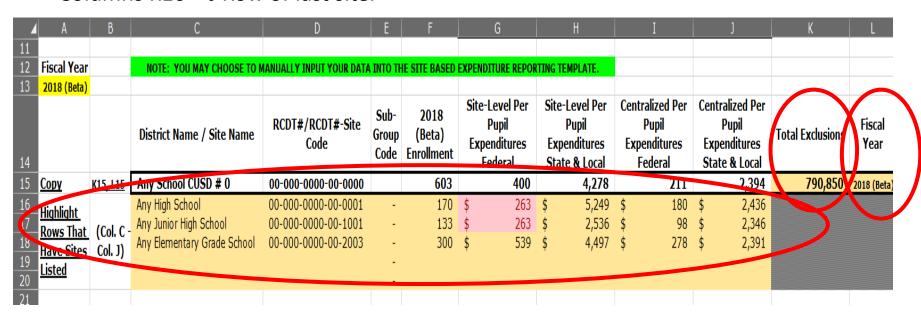

Note: The cells in Column G show are rose colored only because they have the same site-level costs. It is possible, but it flags those costs in case you want to double check the allocation of figures as site-level costs may or may not be the same between sites.

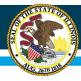

### **Contact Information**

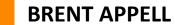

bappell@isbe.net

Regional Office of Education 53 Ph.# (309) 477-2290

#### **CARL HOLMAN**

cholman@isbe.net

Regional Office of Education 50 Ph.# (618) 825-3916

#### **VINCE GALLO**

vgallo@isbe.net

Regional Office of Education 11 Ph.# (217) 348-1252

#### **AARON SCHILLING**

aschilli@isbe.net

North Cook ISC #1 Ph.# (847) 824-8300 Ext. 249

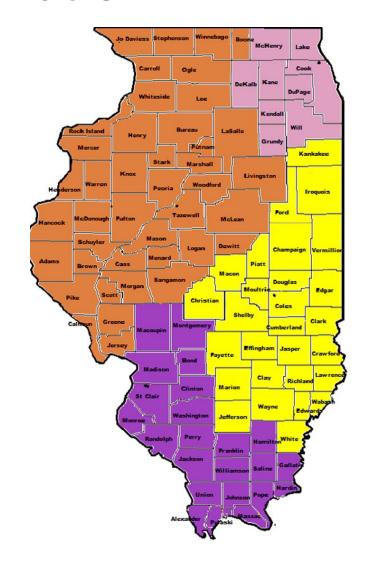

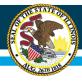

## **Contact Information**

Other questions on Site-based expenditure reporting please contact:

 Sarah Shaw, Senior Manager, Fiscal & Academic Solvency at the State Board of Education at

site-based@isbe.net